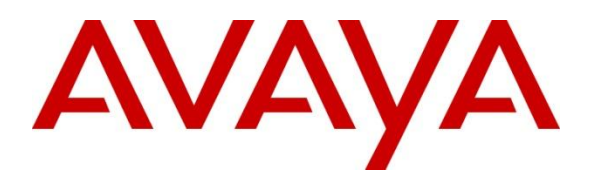

**Advanced Contact Center Solutions Lab**

# **Avaya Aura® Contact Center Screen Pop within agent desktop with multiple parameters**

## **Abstract**

AACC 6.2 SIP supports an out of the box screenpop where a single URL and a single parameter passed to the URL is popped in or outside the Avaya Aura® Agent Desktop. That single parameter passed has to be one of the contact intrinsics. This application note will combine multiple parameters in the string passed to the URL using the Orchestration Designer application which routes the contact to the agent. This solution is only possible for voice contacts being routed in a SIP AACC environment.

## **Introduction**

Although in an AACC SIP 6.2 environment it is only possible to add one parameter to a URL added in the multimedia admin tool this one parameter could contain multiple values within it when passed to the URL for popping.

In this document an example of how this could be carried out using AACC is outlined. For our example the google search engine URL is used as the screen pop.

If a sample URL to pop is<http://www.google.com/search?q=CLID%3D12345+CDN%3D56789> although two parameters are required the value of the CLID and CDN could be combined within an orchestration designer call variable and attached to the URL in one parameter.

CCMM admin tool would store URL: [http://www.google.com/search?q=%VALUE%](http://www.google.com/search?q=%25VALUE%25)

Adding a new intrinsic allows us to store the combined variables together on the contact: "Search\_URL".

In our sample within orchestration designer a call variable is used to combine the text "CLID%3D" and "+CDN%3D" with the values for the CLID and the CDN giving a combined variable value of "CLID%3D12345+CDN%3D56789".

Using the exposed AACC web service Contact Service it is possible to attach the new call variable value to the contact within the contact intrinsics.

The format of this call variable which when attached to the contact is stored on it as an intrinsic must be agreed with the owner of the URL who will be responsible for parsing.

When the contact arrives on the agent desktop the full URL is available for screenpop.

This approach will only work on voice contacts in a SIP AACC environment.

There is an 80 character limitation on the size of the orchestration designer call variable, it was increased to 80 in AACC 6.2 SP5 RU03.

At a high level the steps to produce the google screenpop with two intrinsic values passed are as follows

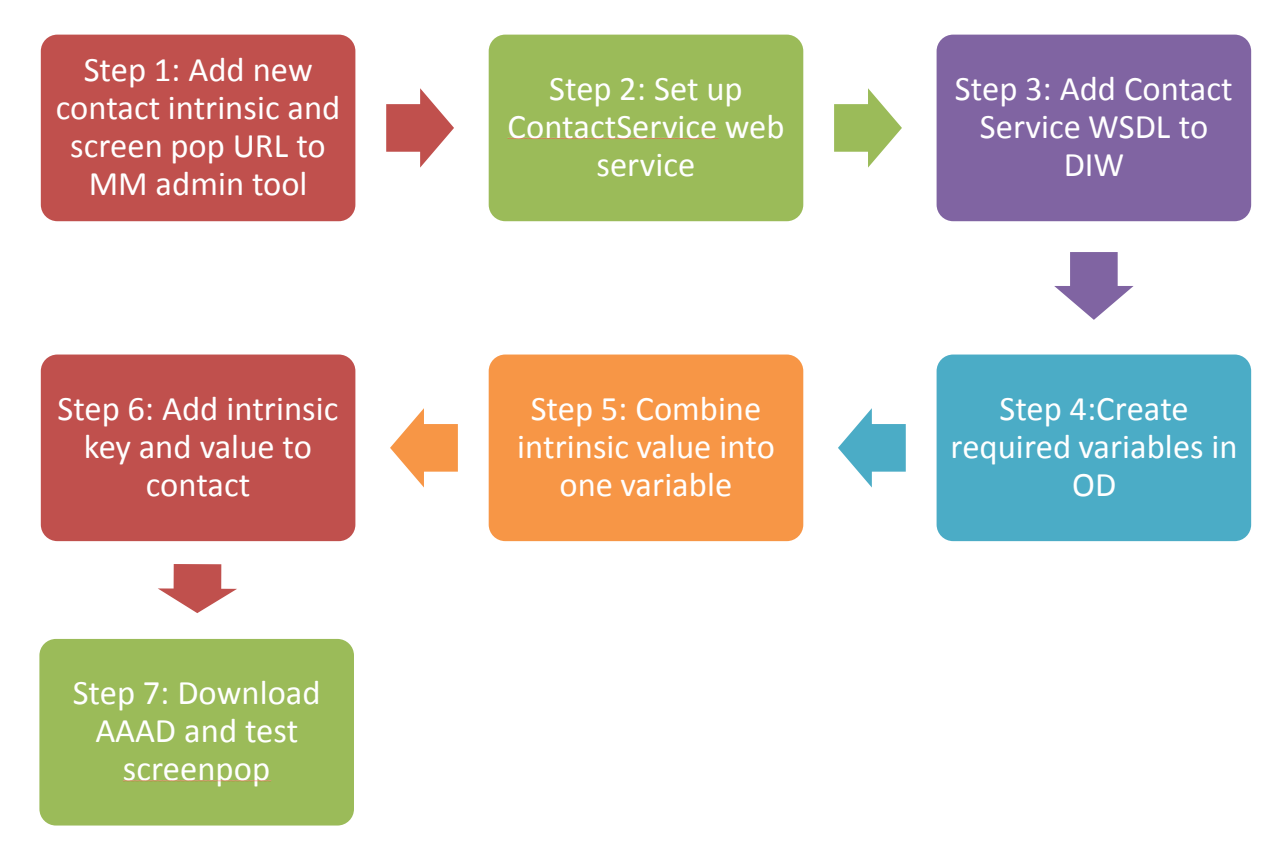

## **Step 1: CCMM Admin – adding URL and intrinsic details to pop**

From the CCMA Launchpad, select Multimedia and launch the Multimedia admin tool.

Select "Agent Desktop Configuration" and the "Screen Pop Settings".

Add the URL to the upper section of the form Screenpop Shortcuts and the new intrinsic key which will hold both search values in the lower Screen Pop Intrinsics section:

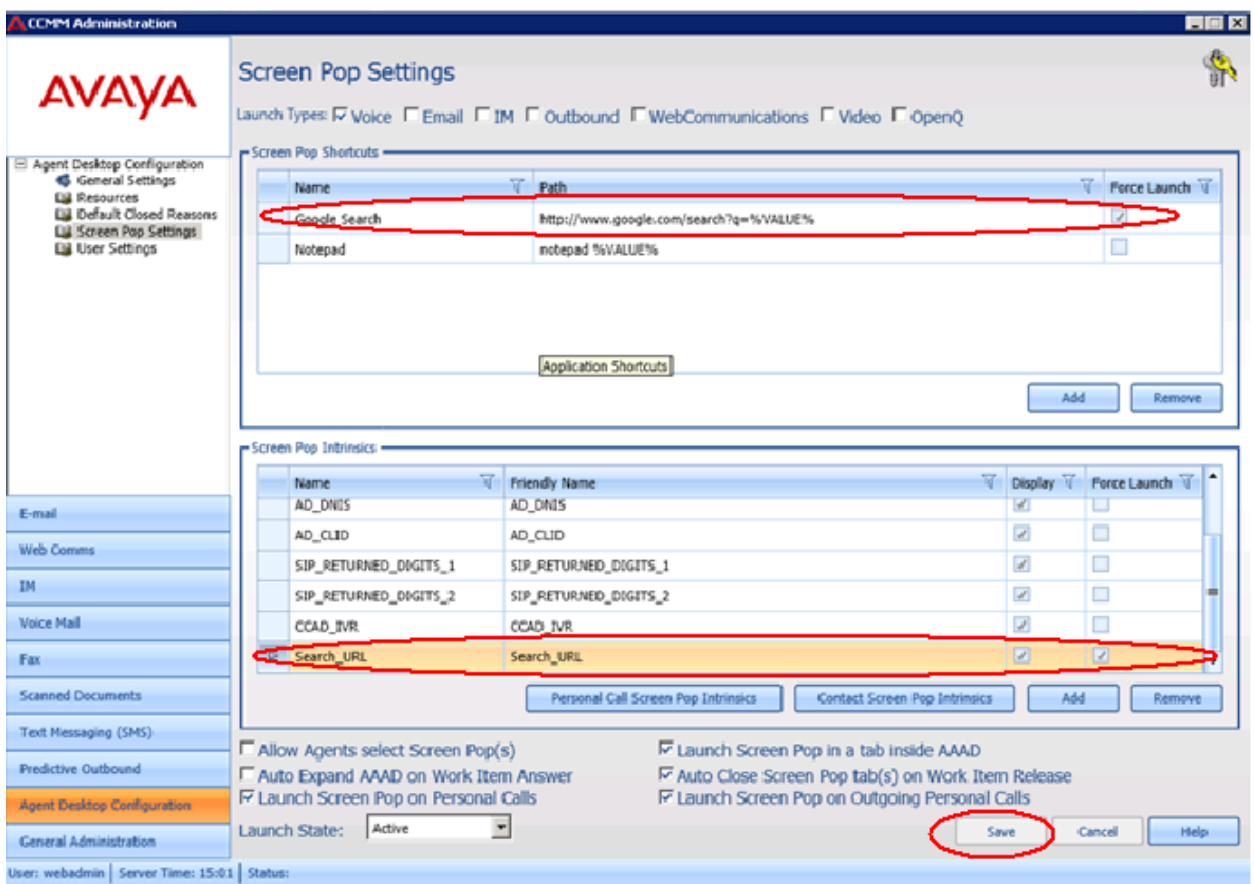

## **Step 2: Set up ContactService webservice in AACC - Used to attach the new intrinsic value**

Enable the ContactService web service by enabling SOA in AACC, the SOA developer kit license must be included in the AACC order. On the AACC server open the Contact Center Server Configuration application, Start -> All Programs -> Avaya -> Contact Center -> Manager Server -> Server Configuration.

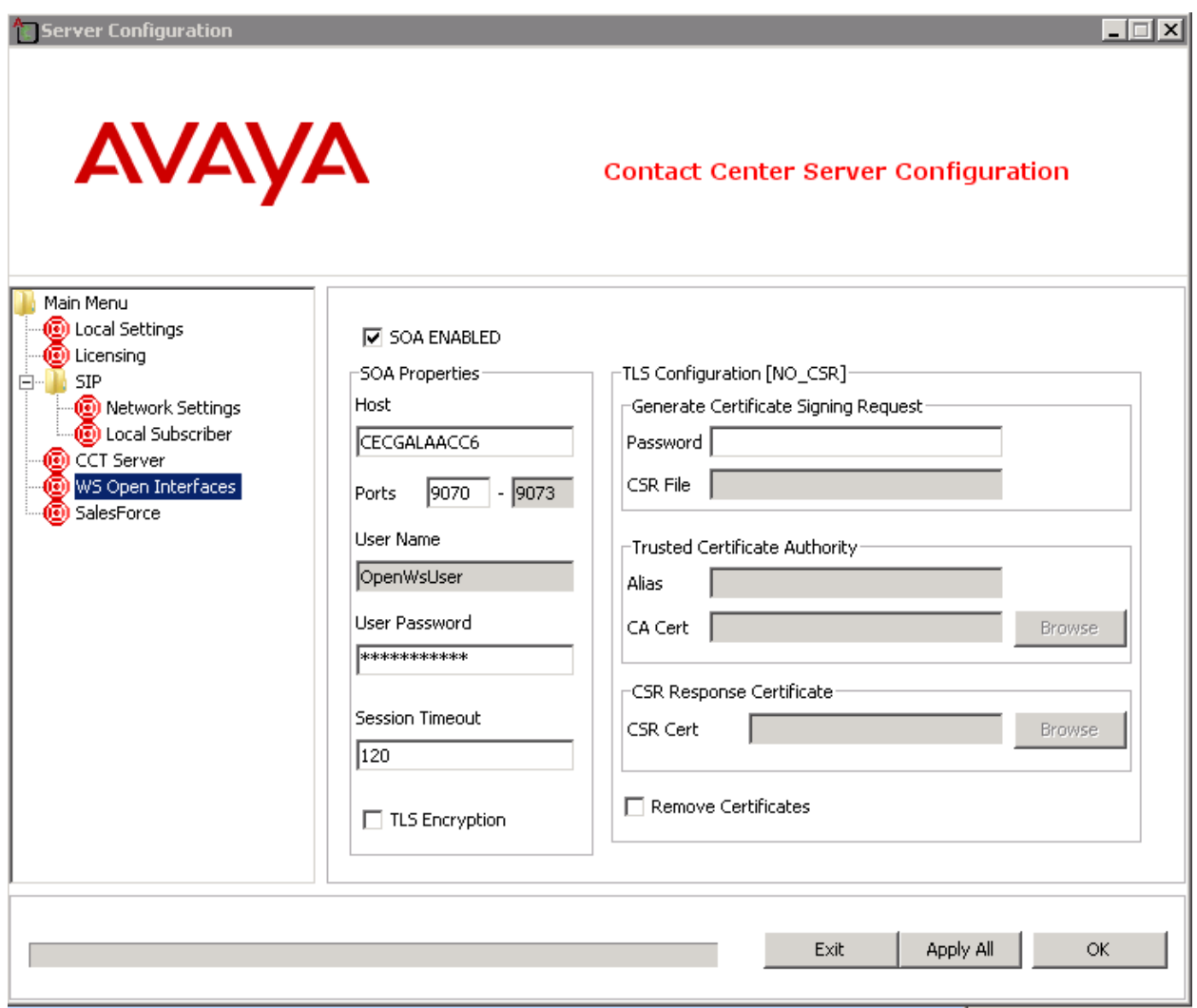

On the WS Open Interfaces form tick the SOA enabled check box and note the ports configured.

The username and password configured on this form is required when calling the ContactService web service.

Ensure TLS encryption is unticked if it is not relevant.

The WSDL to the webservices should be tested in Internet explorer to ensure they are up: <http://localhost:9070/SOAOI/scripting/services/ContactService?WSDL> this WSDL value will be required

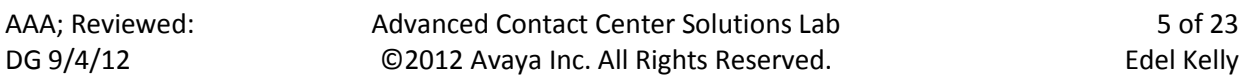

when configuring the web service in the database integration wizard for use within orchestration designer scripts.

## **Orchestration Designer**

An application developed within the orchestration designer tool will be used to route voice contacts to the correct skillsets in the contact center. It is possible to combine contact intrinsics into one orchestration designer call variable and then using the exposed ContactService web service add that call variable value to the intrinsics of the contact. This is then available on the AAAD for use on the screen popped URL.

### **Step 3: Add the ContactService web service to the Database Integration Wizard**

Before a web service can be called from an application within orchestration designer it must first be entered in the database integration wizard application.

From the server to open the DIW, Start -> All Programs -> Avaya -> Contact Center -> Manager Server -> Database Integration Wizard.

#### **DIW Form 1 Configure HDX and TAPI Server Connections**

Enter a value of 121 for the HDX Connection if one is not already populated. Click the button marked "Test Connection" and check the output to ensure the connection was successful. If failure, try a different number. There is a predefined global variable called HDX\_AppId pre-populated with 121. It can be used when calling the web services. If 121 is not successful registering in DIW HDX\_AppId should be updated to the successfully registered number. Ignore the TAPI Connection section it is not relevant.

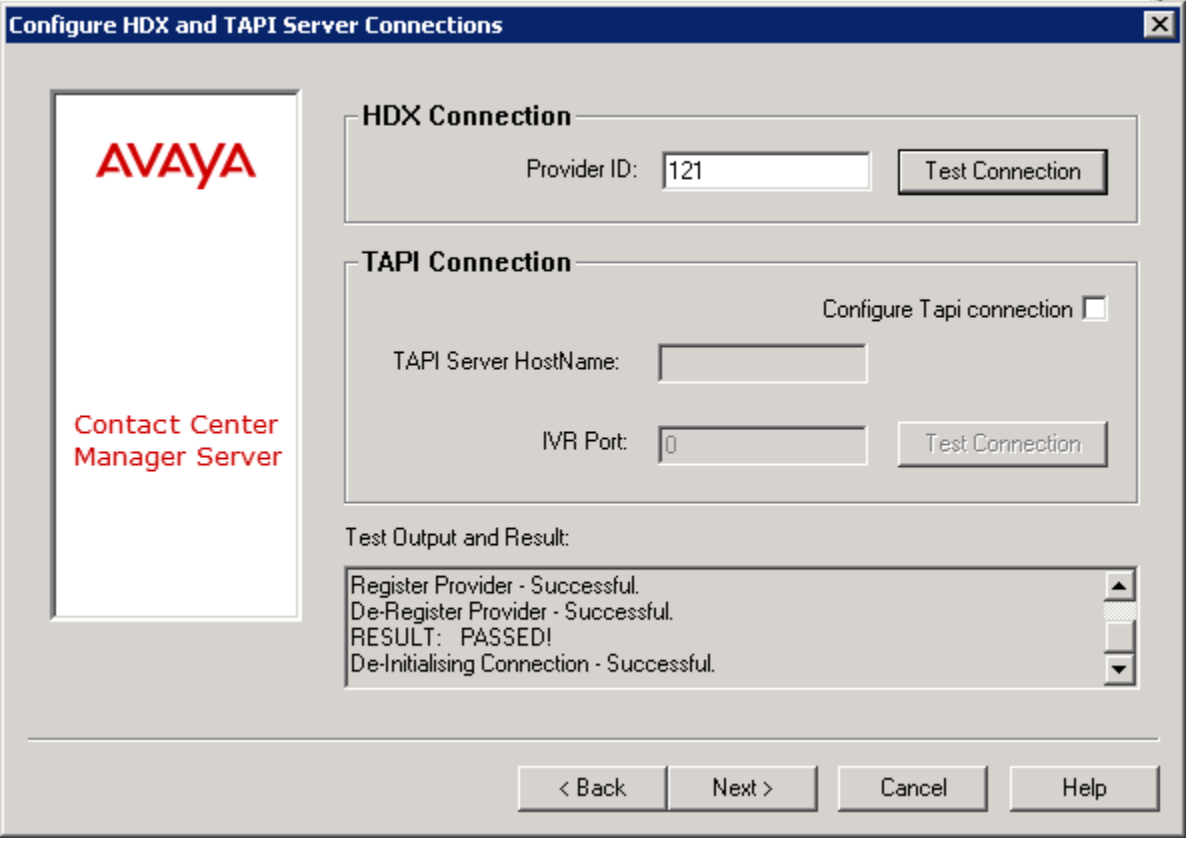

AAA; Reviewed: DG 9/4/12

#### **DIW Form 3 Configure Web Services**

Click Next on the second form and on the third form enter the WSDL for the Contact Service web service, add a package name of your choice for example ContactService and click "Import WSDL". If successful in the Package Summary and Result section click next.

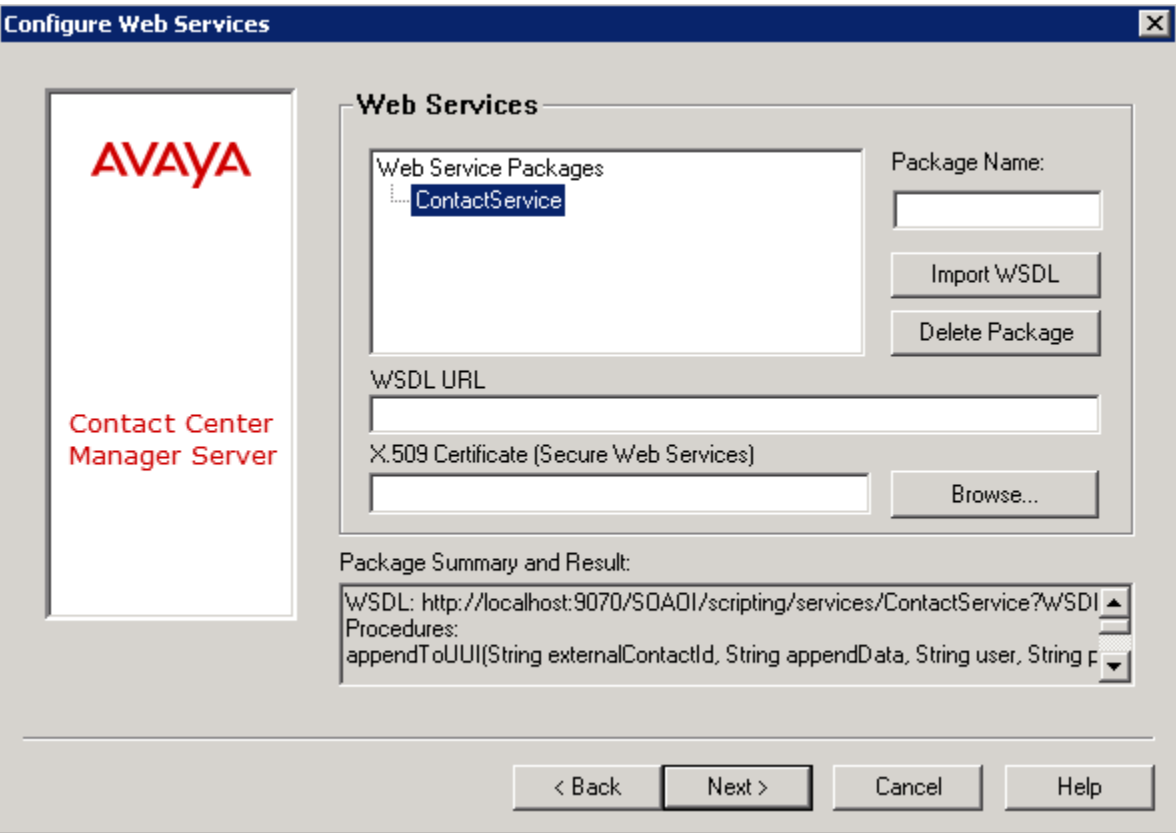

#### **DIW Form 4 Construct SQL Statements**

Scroll down on the Construct SQL Statements form to the WebServices section. Note the number of the setIntrinsicByName web method – this number will be used within the orchestration designer application hostblock in our example as this is the web method called to attach the intrinsic to the contact. This DIW form can be used to test web methods – it is possible to test the set intrinsics web method if a call is active on the system so the CmfProviderID is known and populate the externalContactId field of the web service.

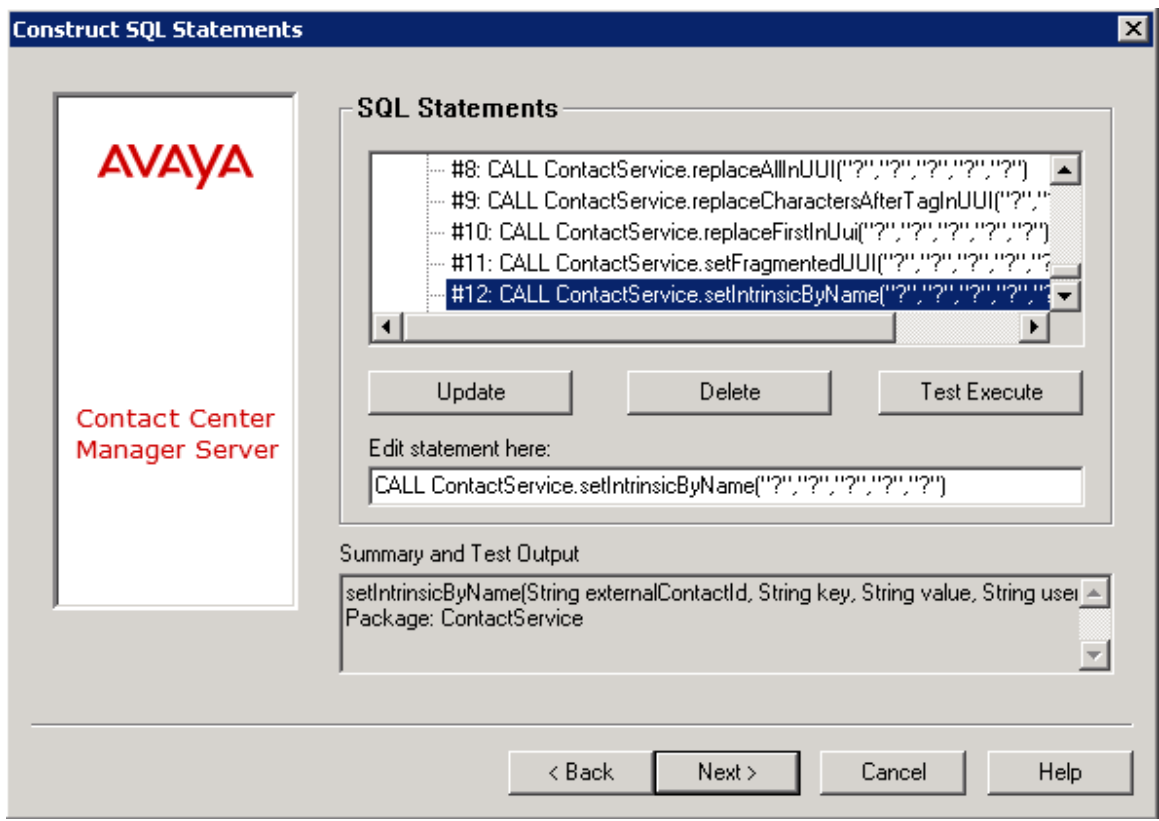

Click next and click finish to save the settings in the DIW.

### **Step 4: Create required variables in OD**

In Orchestration Designer expand Application variables, right click on string and add a new variable. Populate the first form as below choosing the call variable type and adding the name.

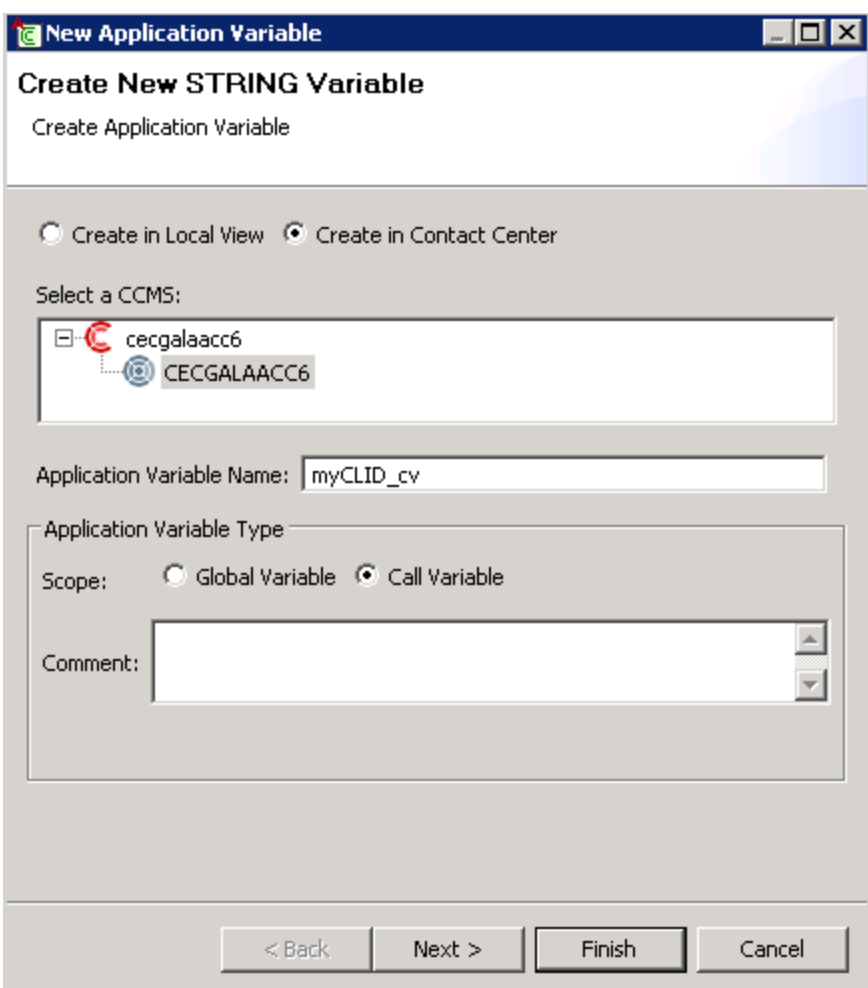

Click next and click finish to create the variable.

Do for all variables required.

In Orchestration Designer expand Application variables, right click on string and add a new variable. Populate the first form as below choosing the call variable type and adding the name.

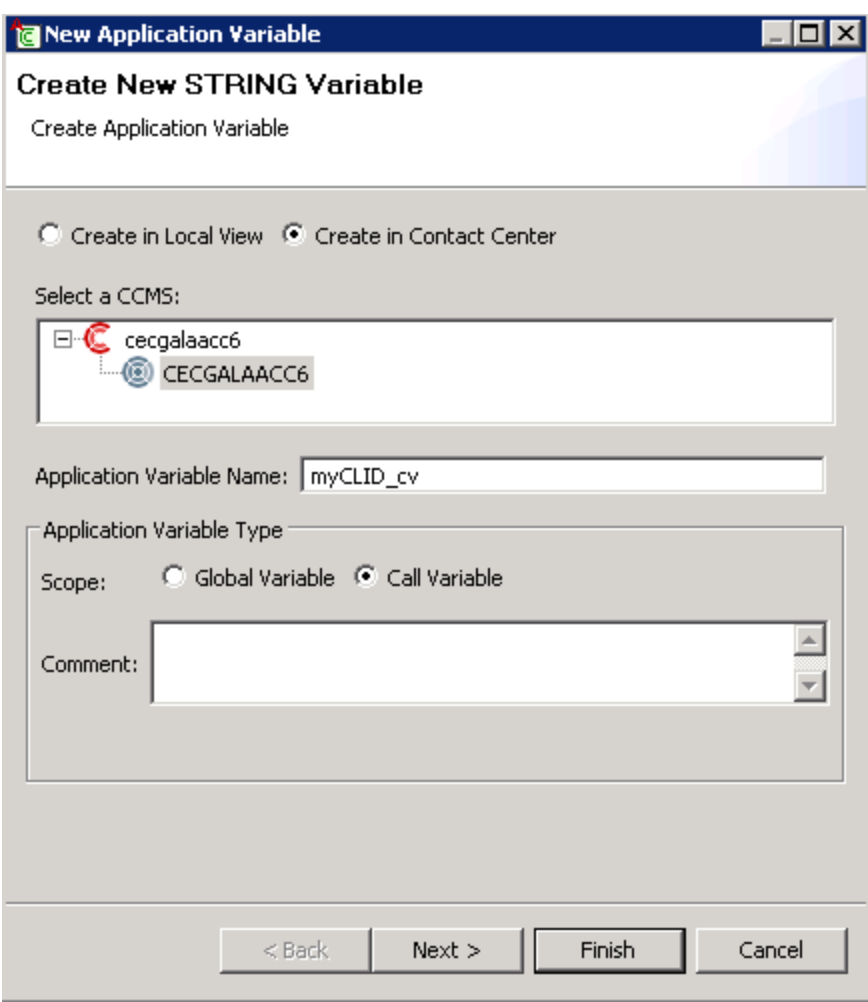

Click next and give a default value of 0. Click finish to create the variable.

Do for all variables required.

Variables used in this example to combine intrinsic values:

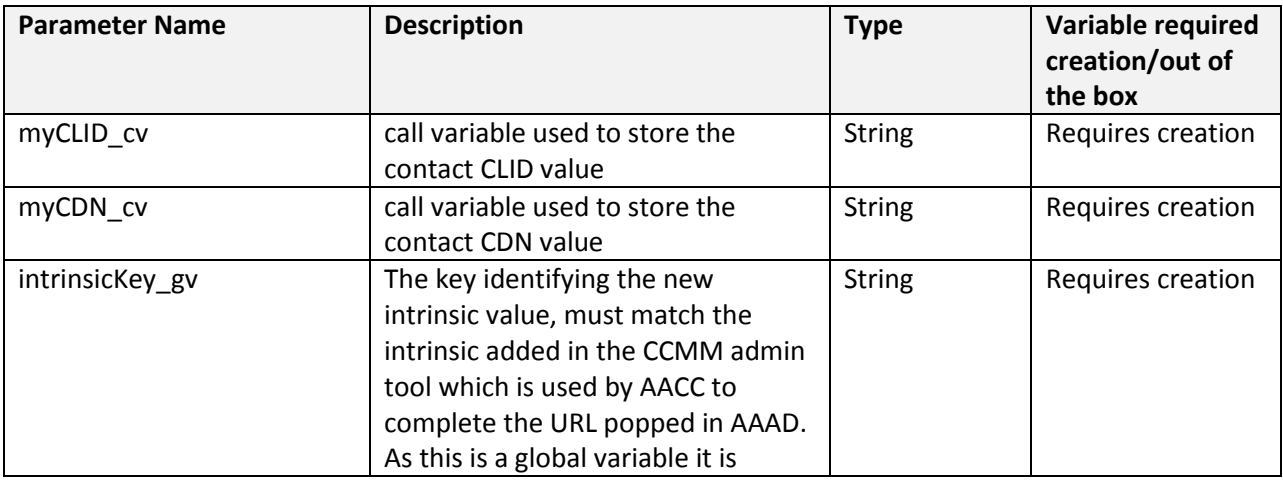

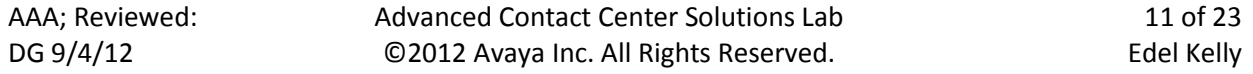

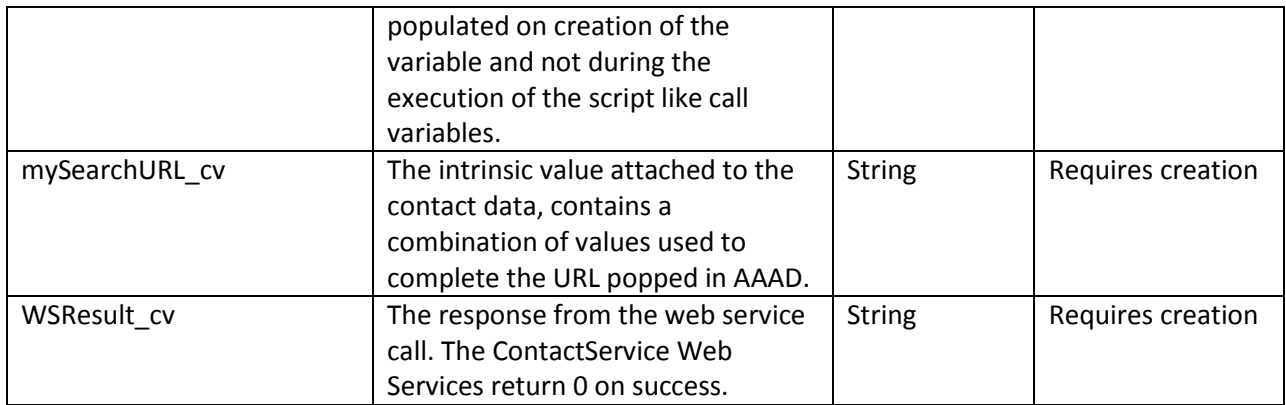

Variables used by and populated for this example that are included in an installation of AACC:

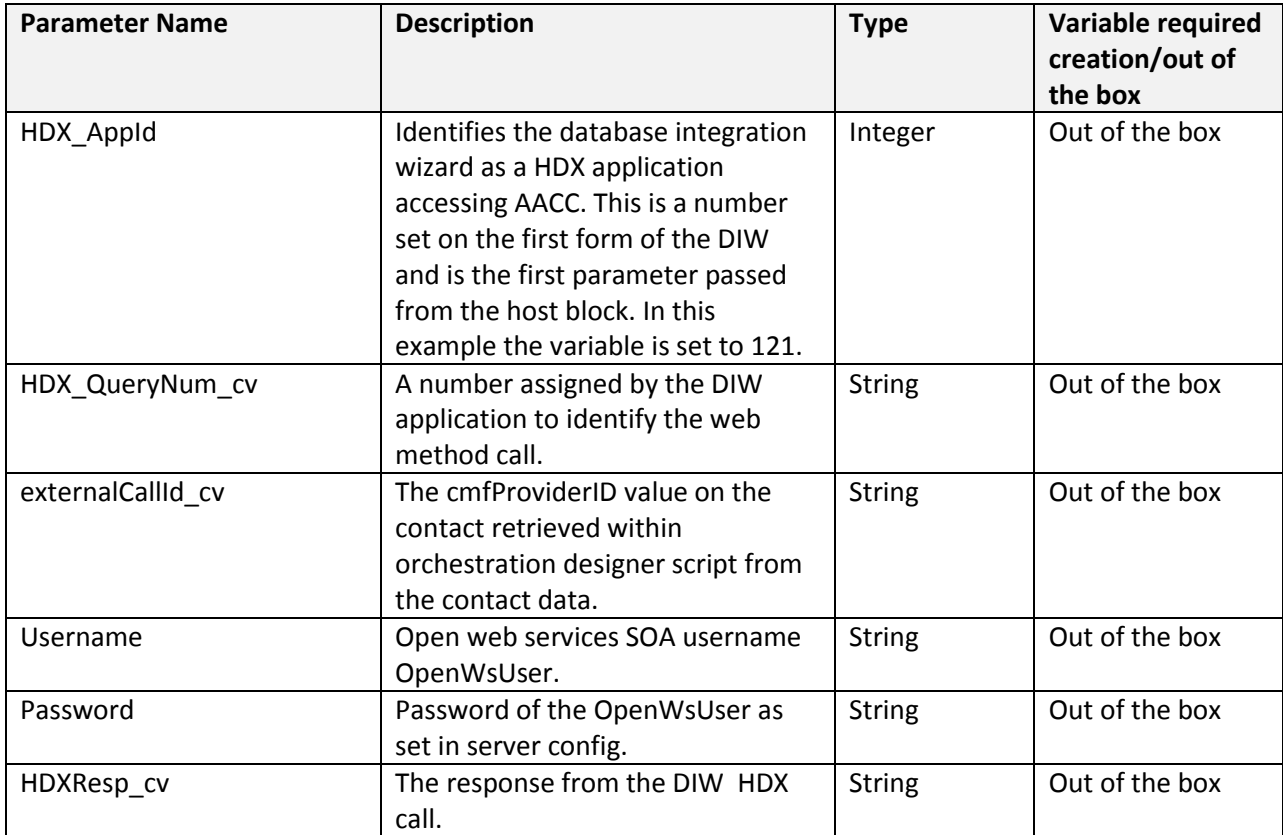

## **Step 5: Combine the relevant intrinsic values into one call variable (mySearchURL\_cv) in Orchestration designer**

Intrinsics on contacts must be used in conjunction with the CONTACT DATA command and be assigned to a call variable before use.

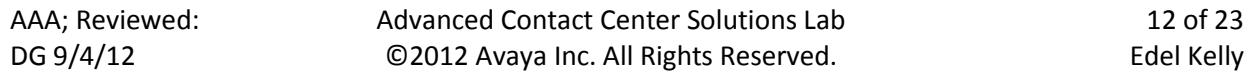

String call variables you will need: myCLID\_cv , myCDN\_cv, and mySearch\_URL\_cv.

Add a custom block to the application that will process the voice contact and double click to open the block.

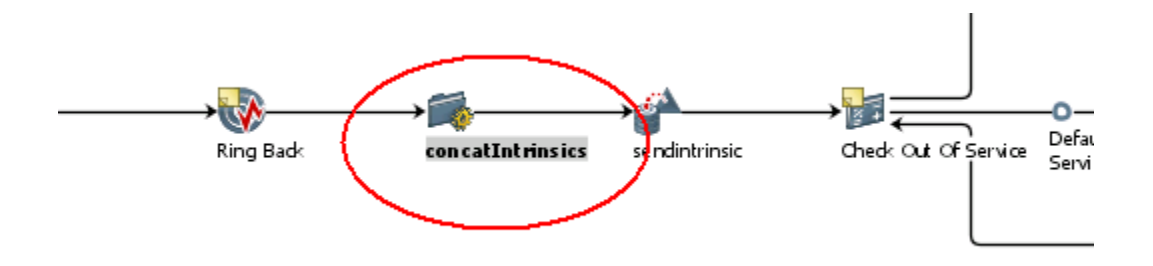

In the TFE Editor add code to collect the CLID and CDN values and APPEND all together into the mySearchURL\_cv. This code has "if" checks because if an intrinsic does not exist the call variable is populated with "BAD or INVALID KEY NAME". In this sample code just a log message is output when this occurs.

```
ASSIGN CONTACT DATA "AD_CLID" TO myCLID_cv
IF myCLID cv = "BAD or TNVALID KEY NAME" THENLOG "No CLID populated"
ELSE
     ASSIGN "CLID%3D" TO mySearchURL_cv
     APPEND myCLID cv TO mySearchURL cv
END IF
ASSIGN CONTACT DATA "AD_CDN" TO myCDN_cv
IF (myCDN cv = "BAD or TNVALID KEY NAME") THENLOG "No CDN populated"
ELSE
     APPEND "+CDN%3D" TO mySearchURL_cv
     APPEND myCDN_cv TO mySearchURL_cv
END IF
```
## **Step 6: Call the Contact Service web service from an Orchestration Designer host block to add the intrinsic key and value to the contact**

Now that the call variable mySearchURL\_cv has been prepared we can send it to the web service for attachment in the contact intrinsics of the voice call.

Add a host block to the application and double click to open.

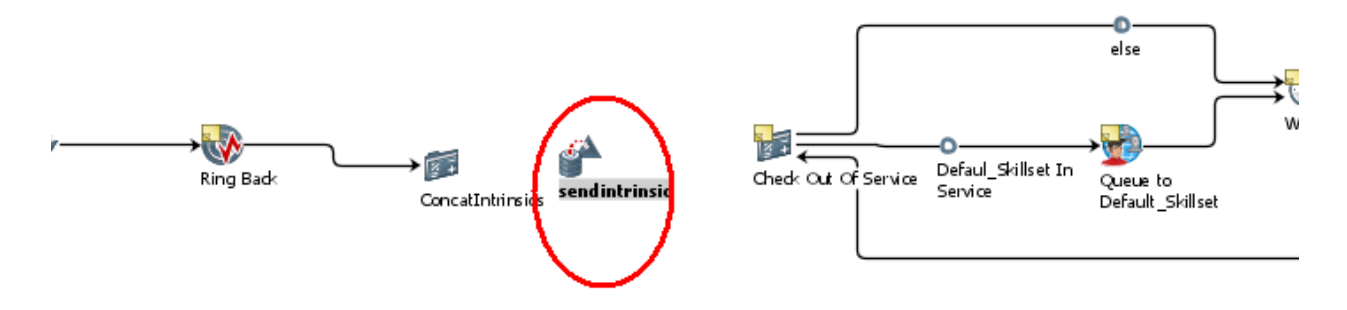

#### Host block setup tab

On the host block setup tab set up the required variable values for the call to the addintrinsic web method:

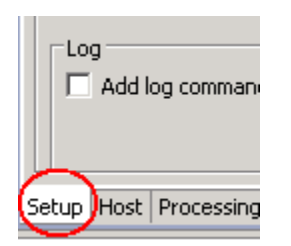

Click "Edit" on the host block set up tab and the Condition and Assignment Builder opens

Click "Add on the Condition and Assignment Builder and chose "Add Assignment".

Click "Variables" and chose the first variable to be assigned externalcallId and click "ok".

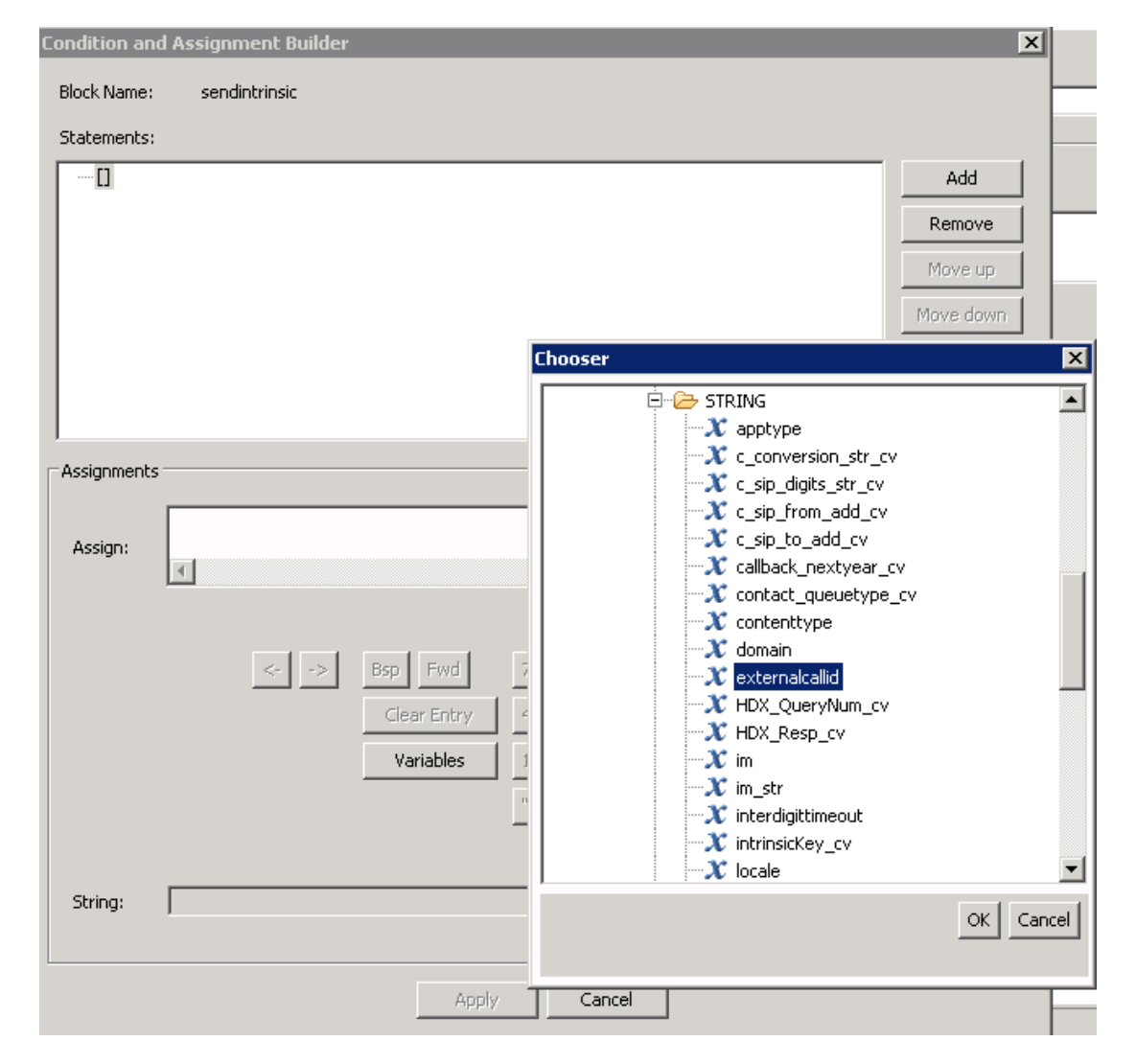

Externalcallid is added to the Assign textbox.

Select "Assignment" from the drop down list that appears under the Variables button and an "=" is added to the Assign textbox.

*This variable will be assigned the value of ProviderContactID from the contacts intrinsics and to retrieve this value we use the CONTACT DATA keyword.*

Click the "Variables" button, expand intrinsics -> Call and chose the CONTACT DATA intrinsic option. Click "ok" and CONTACT DATA is added to the assign textbox.

*Tip: Do not type CONTACT DATA in directly into the assignment textbox it is important to add it from the chooser form. The string textbox should only be used for literals.*

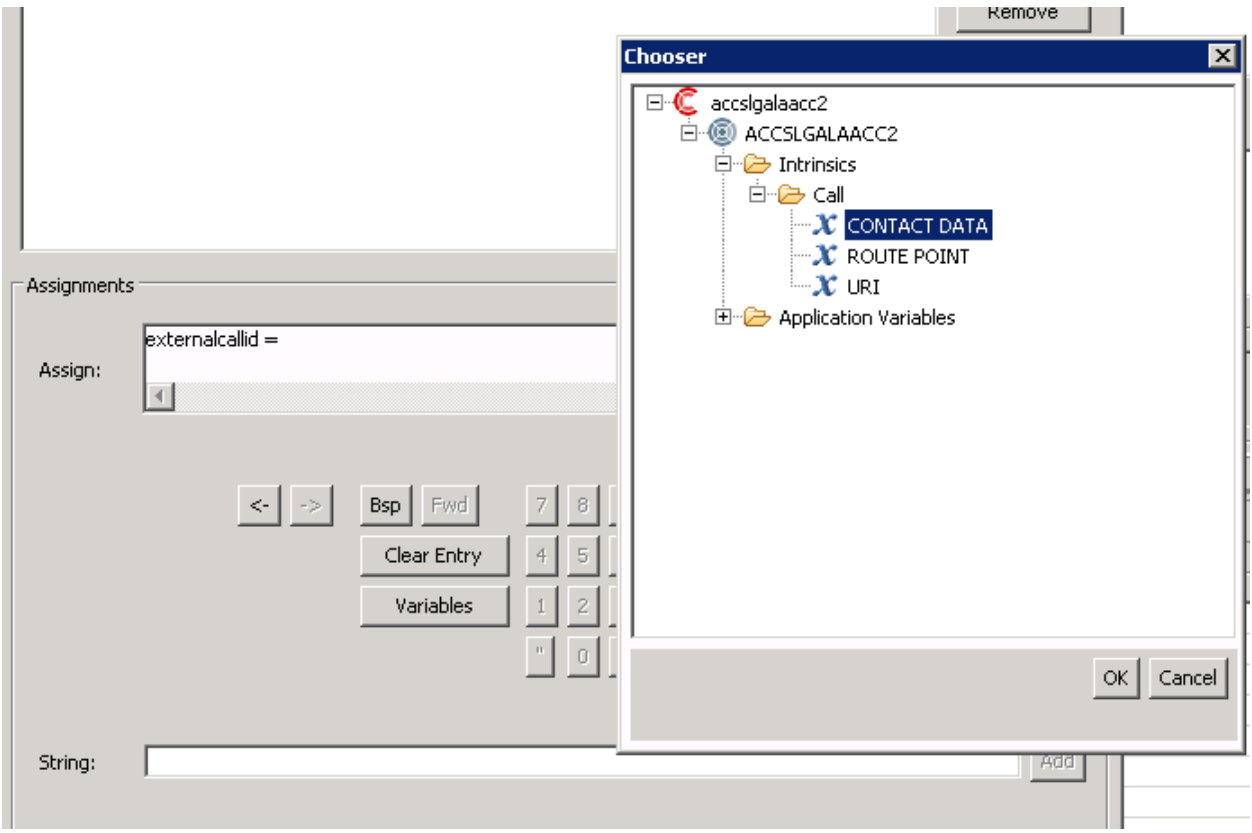

In the String textbox type "ProviderContactID" and click "Add" on the String.

Click "Add" on the Assign.

Add the next four variable assignments in the same way, assigning 12 to the HDX\_Query\_Num, the number that identifies for your environment the web method SetIntrinsicByName.

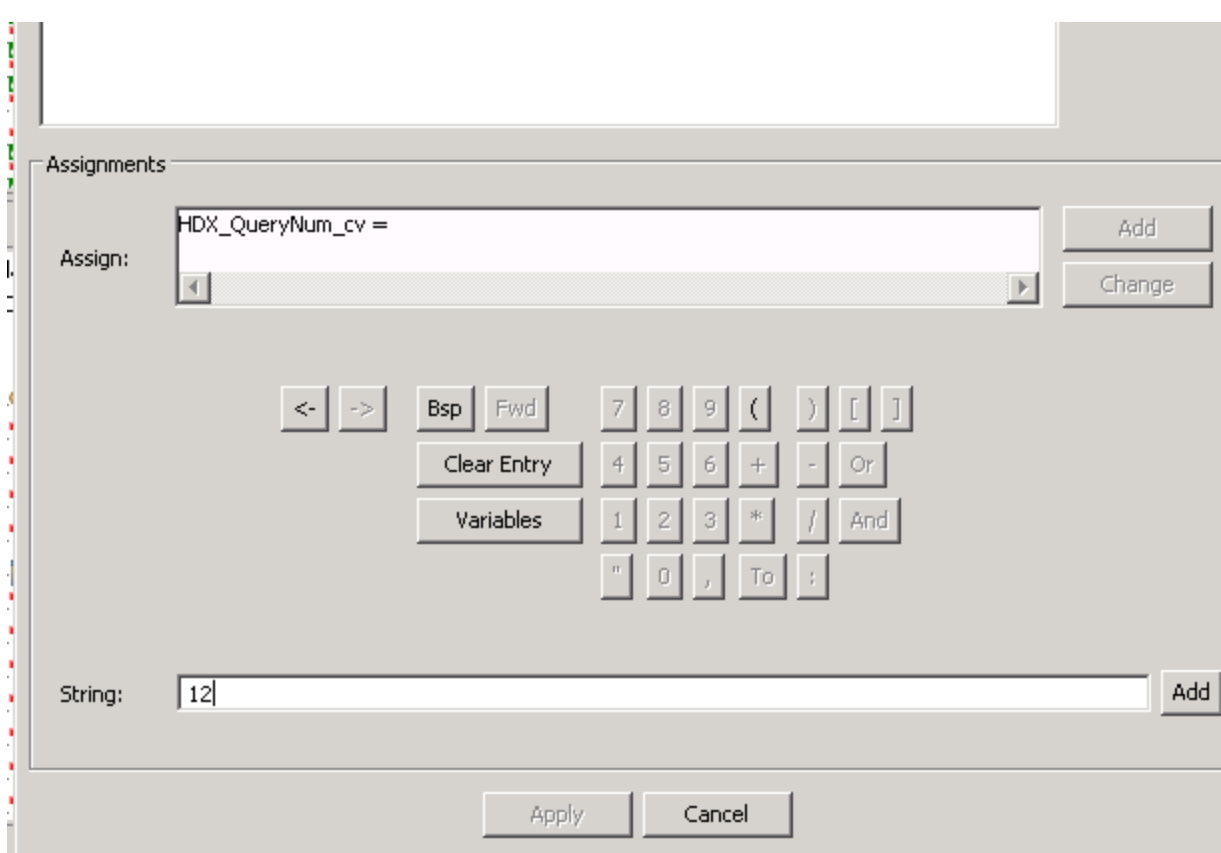

Finally assign the web service username "OpenWSUser"and password "Password123" to the variables username and password.

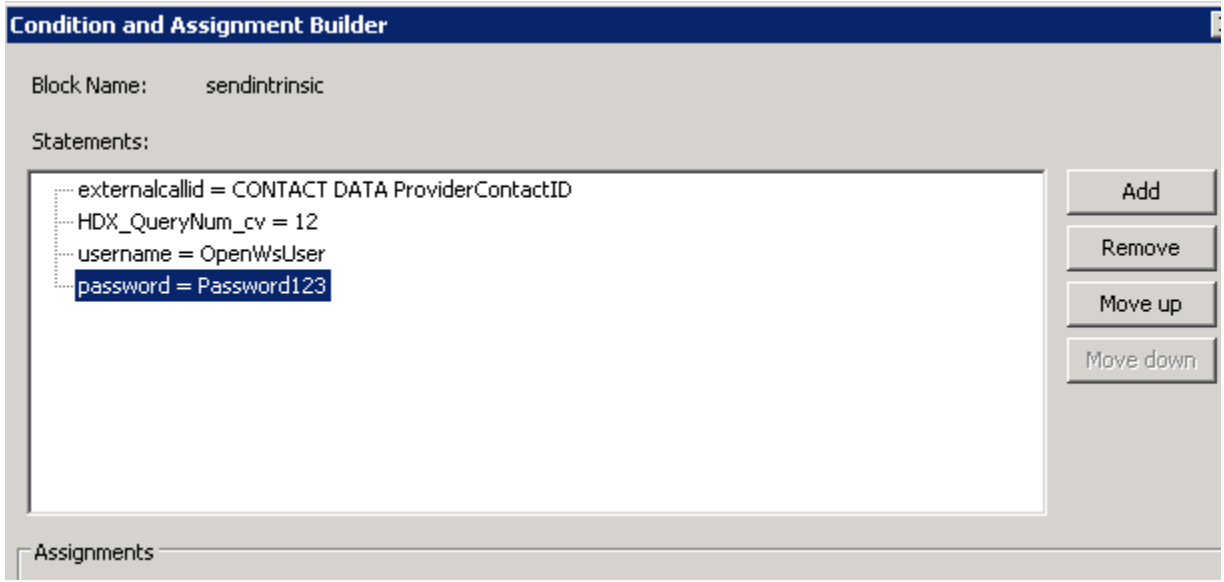

Click Apply and the Assignments are placed on the host block setup tab.

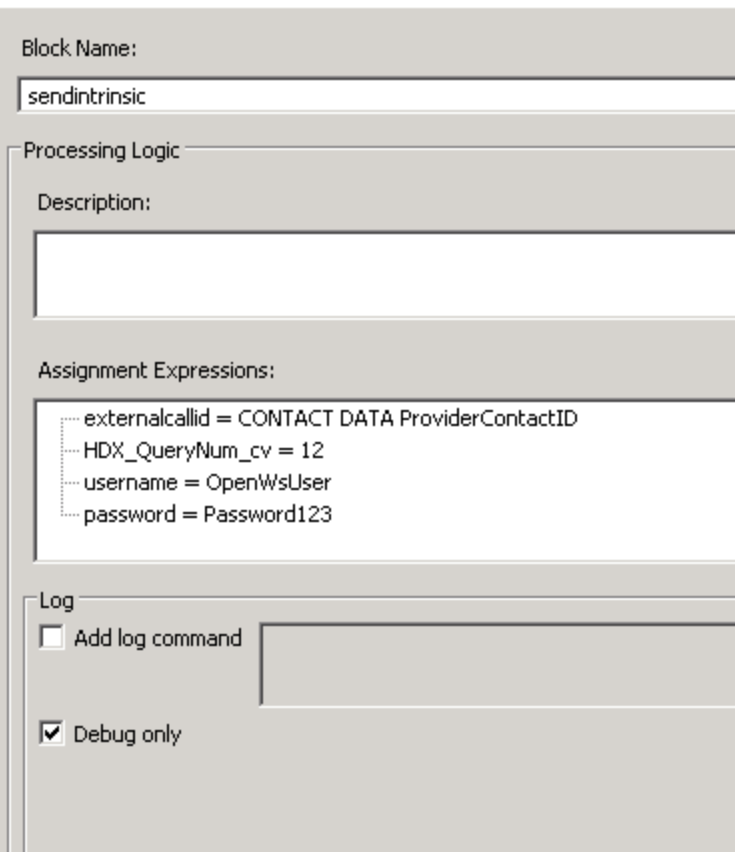

#### Host block host tab

On the host tab of the host block add the parameters to call the web method.

Choose the Request/Response option.

Add the request parameters as populated in the following screenshot. The HDX\_AppId is populated in the Provider ID field, request and response variables are grouped together in separate areas.

Use the "Add" button and the chooser form to select the variables.

The order of the variables is important, if they are added in the wrong order you can use the "Move Down" and "Move Up" buttons to correct the order.

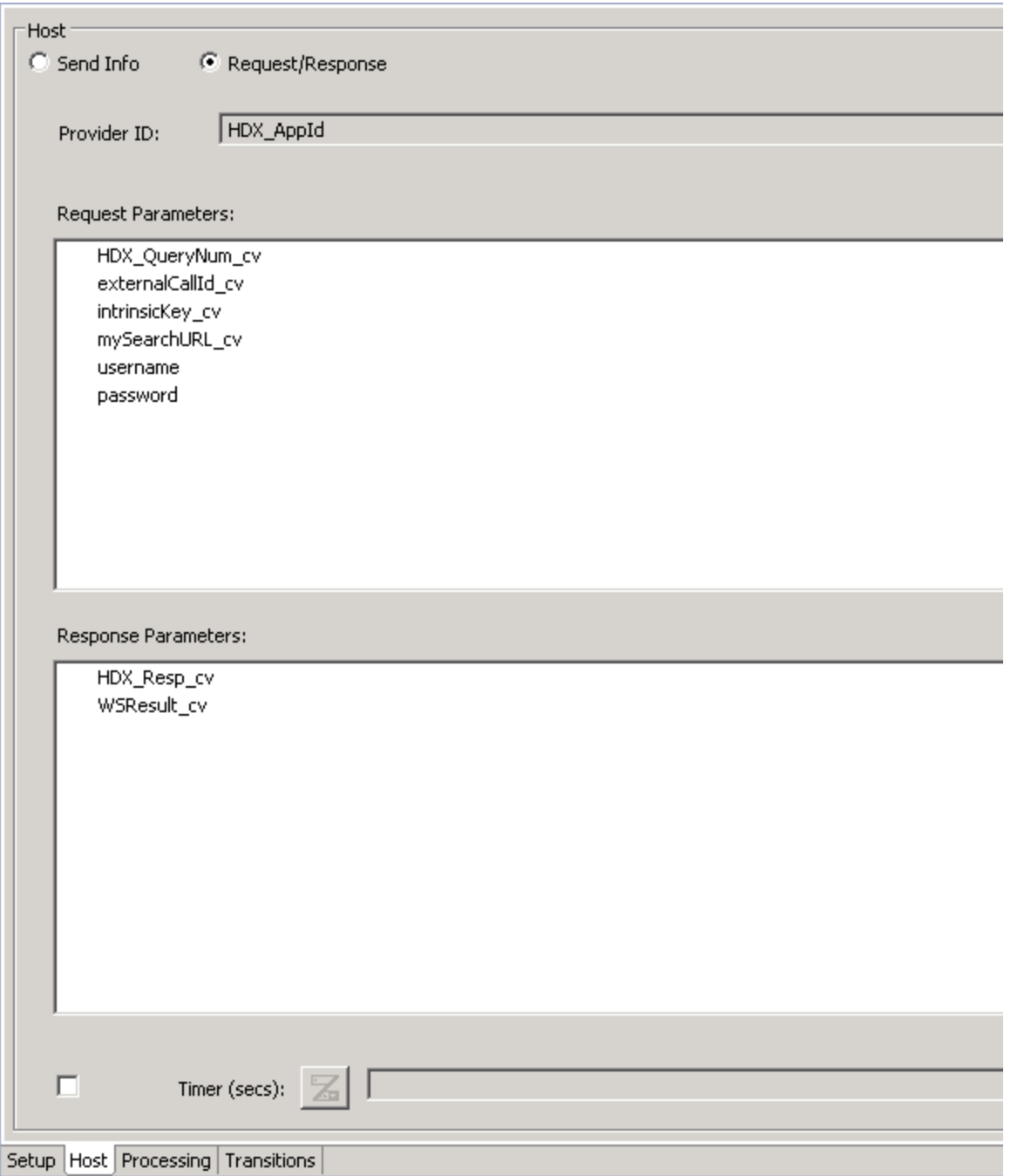

Save the application which validates it in orchestration designer.

### **Step 7: Download the AAAD and test screen pop**

Download the AAAD from the AACC server which will have the latest CCMM admin settings:

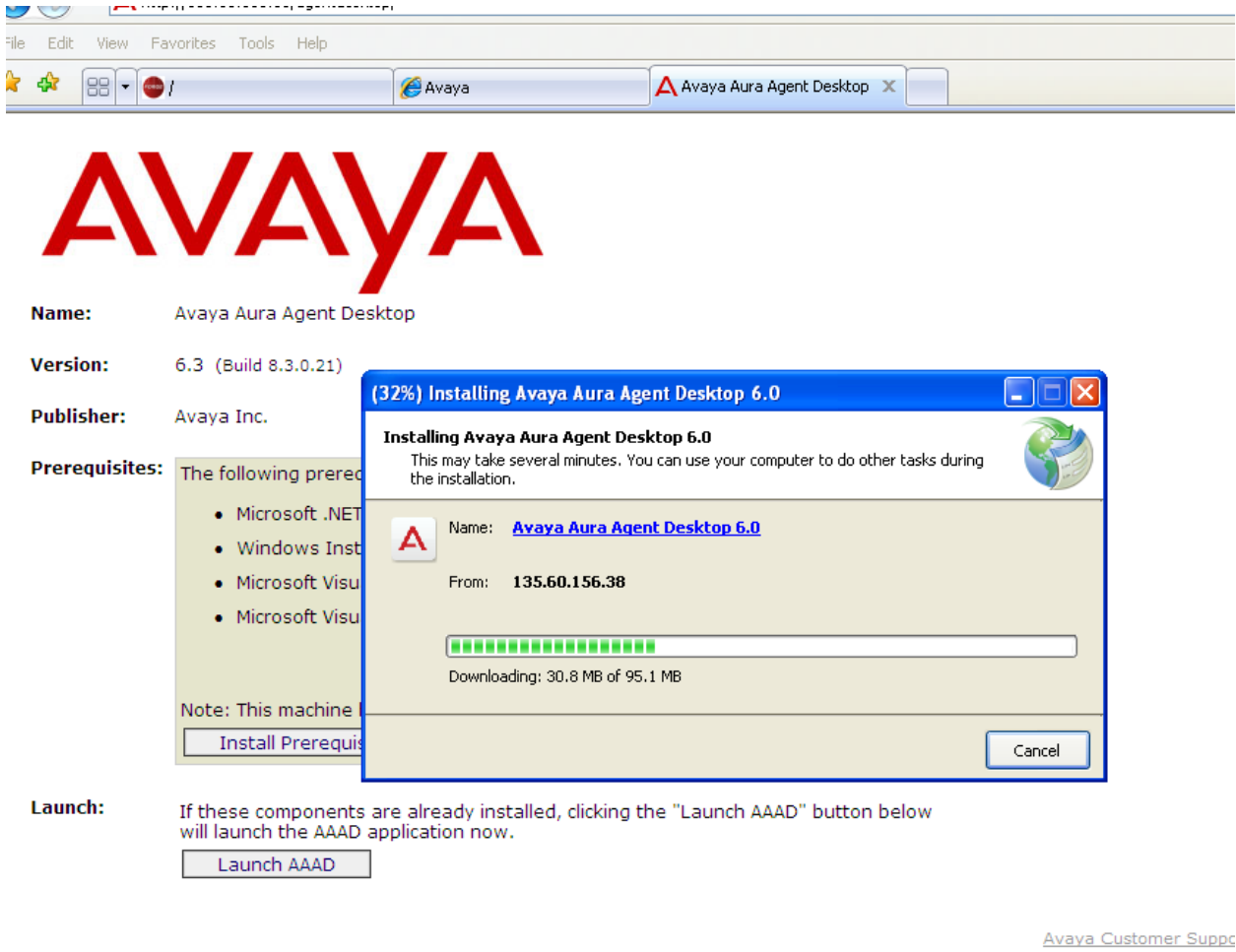

Launch the AAAD and log in the agent. Route a skillset call through the updated orchestration designer script to the agent.

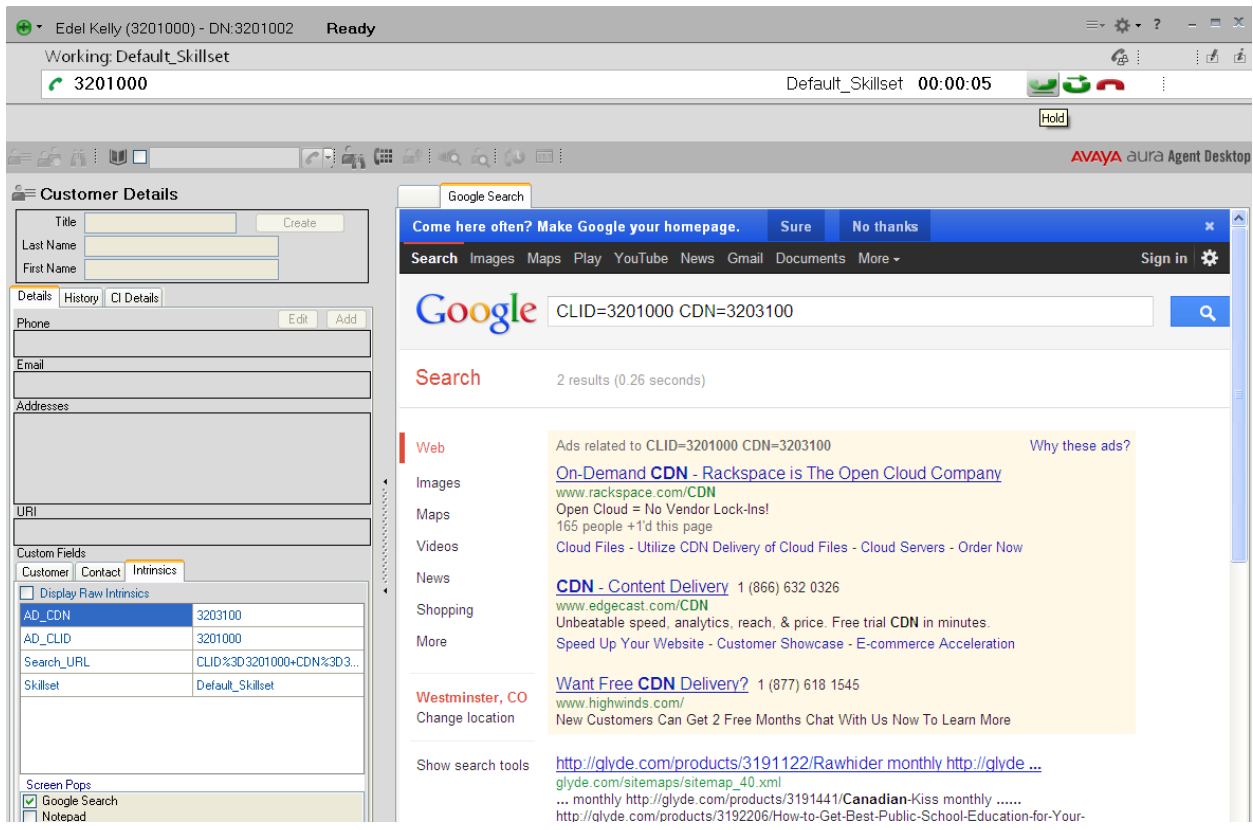

The AAAD will screenpop the URL as the image above displays with the two parameters.

### **Limitations and Assumptions**

This solution has its limitations. The most important is that the orchestration designer call variables cannot be longer than 80 characters, this impacts the total number of characters of an intrinsic we can add to a voice contact and use as a parameter to the URL.

The URL format which will now contain multiple parameters should be agreed with the developers responsible for the application or page being popped. It will be the responsibility of this application or page external to AACC to parse the values and use them as required.

If during the concatenation of the parameters one is not populated on the contact intrinsics then in this application note example it will not be added however a rule of how this should be handled either not added or added with a default value should be dictated again by the developer or owner of the third party external application or page being popped.

The SOA developer kit license must be included in the AACC order to have access to the ContactService web service exposed by AACC to update the contact intrinsics.

## **Conclusion**

If all steps within this application note were completed a google search within or outside the AAAD on the arrival of a skillset call is popped with multiple parameters in the search field.

The page or application popped with multiple parameters in this way must have the format of those multiple parameters agreed with the owner of the external application. The parsing of the parameters must be carried out by the external app.

The orchestration designer enforces a limitation of 80 characters in total for call variables which will limit the length of the concatenated values to a total of 80 also.

## **Additional References**

More information on AACC topics discussed in this application note can be found in the following documents available o[n http://support.avaya.com.](http://support.avaya.com/)

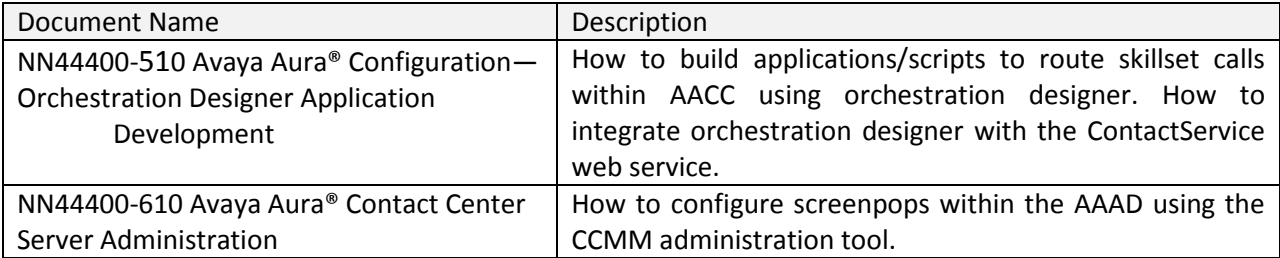